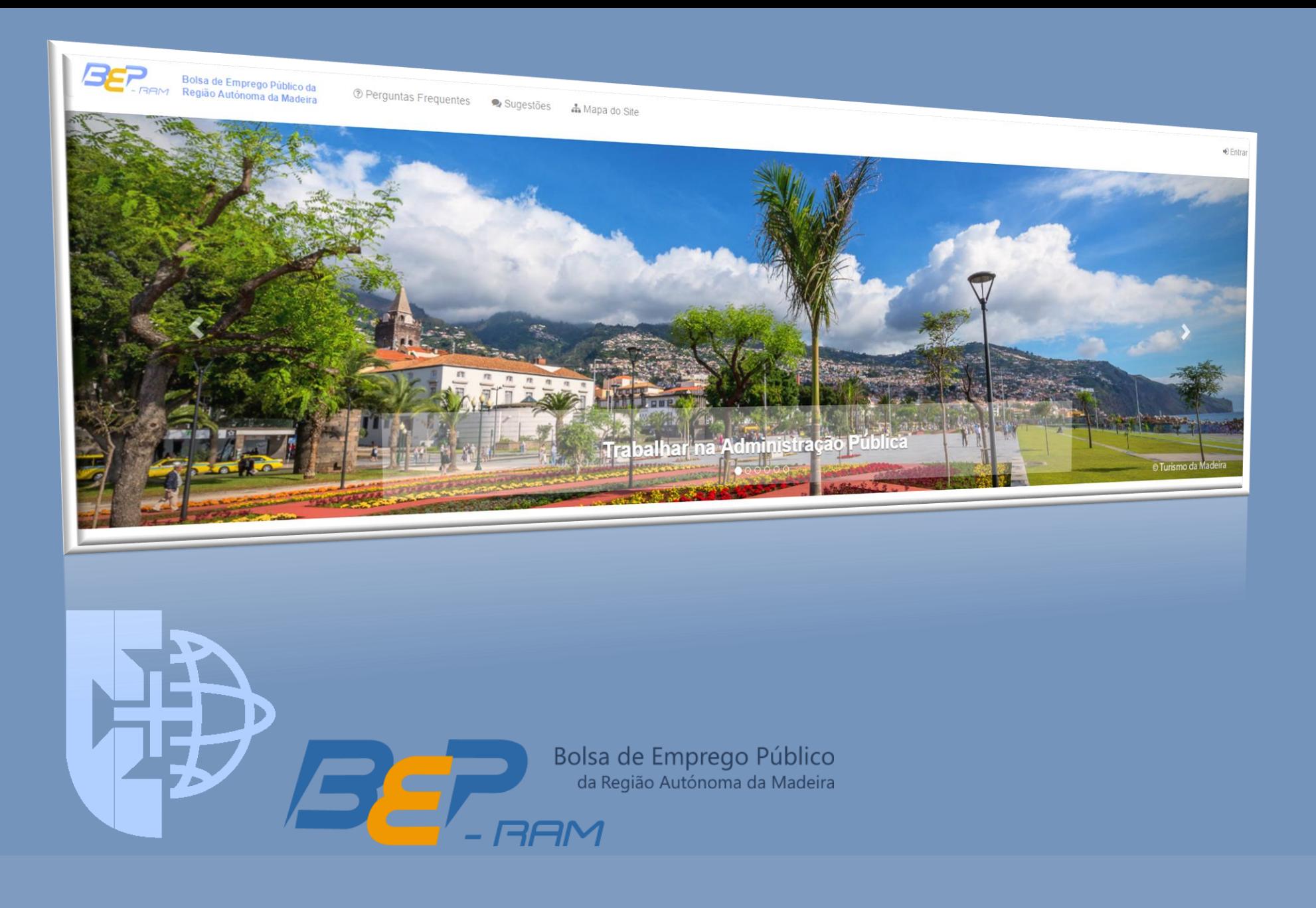

# Guia de Utilização

bep.madeira.gov.pt

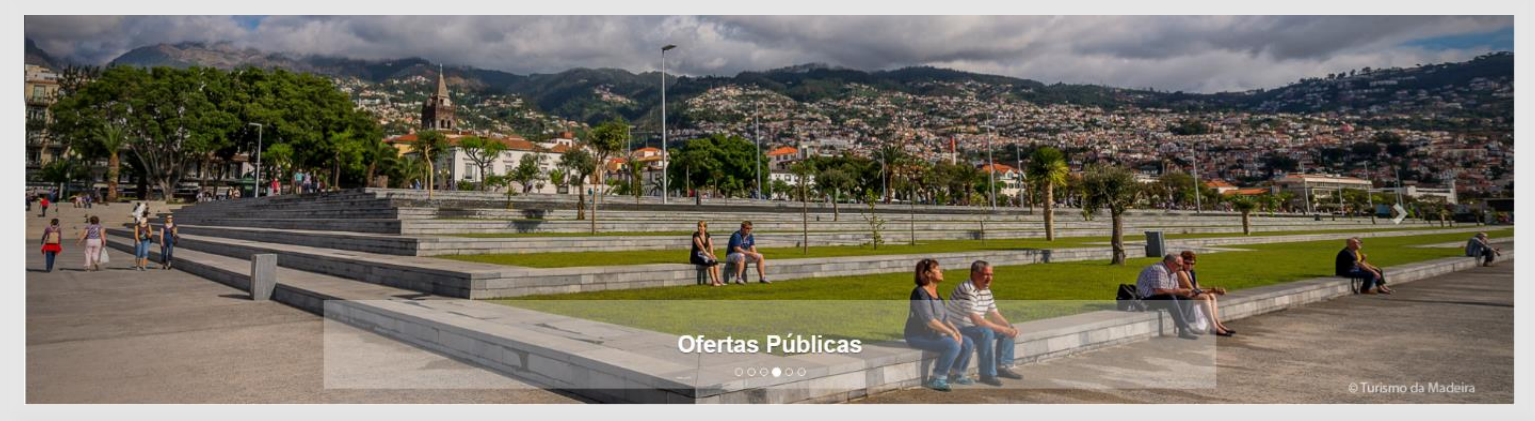

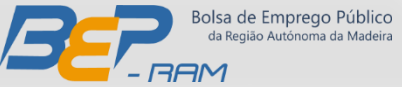

#### **O que é a BEP-RAM?**

Um portal de divulgação de ofertas de emprego existentes na Administração Pública Regional da Madeira.

➢ Tem por objetivo constituir uma base de informação que tem como principais propósitos, simplificar e agilizar a divulgação dos processos de recrutamento de recursos humanos para os diversos serviços da administração regional autónoma da Madeira, conferindo-lhes maior transparência, bem como facilitar as respetivas mobilidades de trabalhadores.

#### **Responsável?**

O serviço é disponibilizado pela DRAP - Direção Regional da Administração Pública, sendo esta entidade a responsável pela sua gestão.

#### **Navegação?**

A interface é bastante apelativa e intuitiva, o que permite uma fácil navegação e um acesso rápido à informação pretendida.

#### **Onde aceder?**

Através do endereço web: [bep.madeira.gov.pt](http://bep.madeira.gov.pt/)

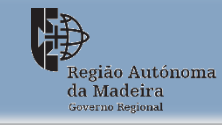

Secretaria Regional das Finanças e da Administração Pública Direção Regional de Estatística da Madeira

2

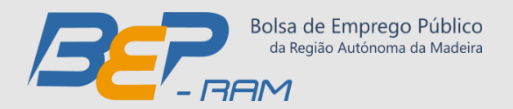

# **Índice – Manual de Utilizador**

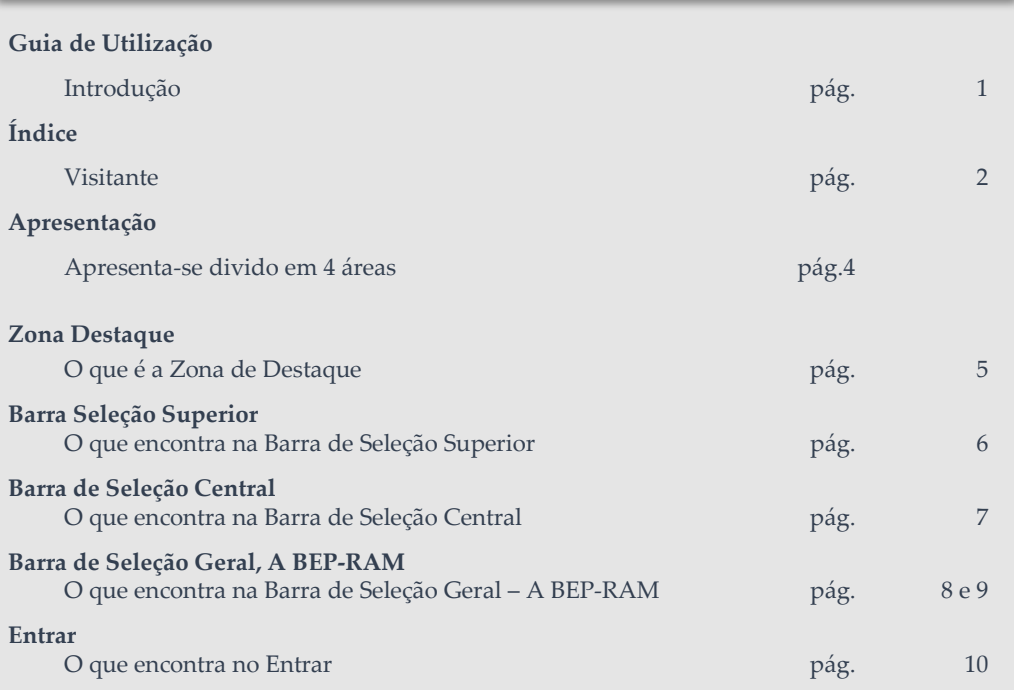

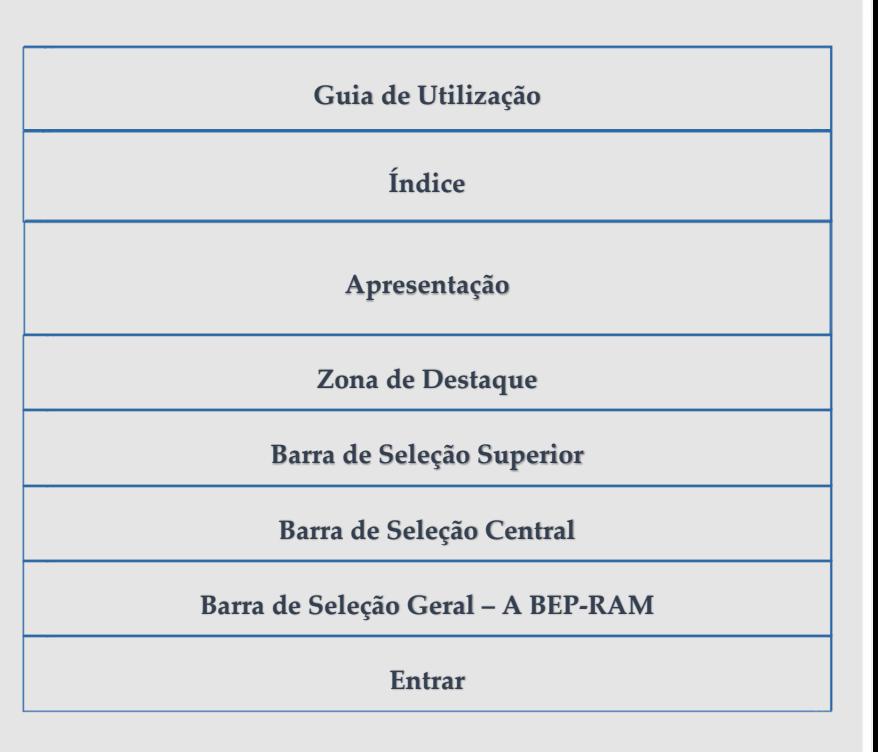

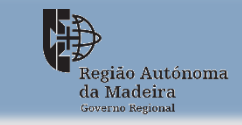

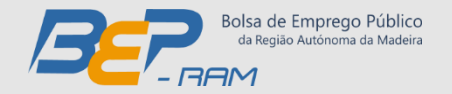

# **Apresentação**

# **Apresenta -se dividido em 4 áreas** :

➢ Uma de destaque

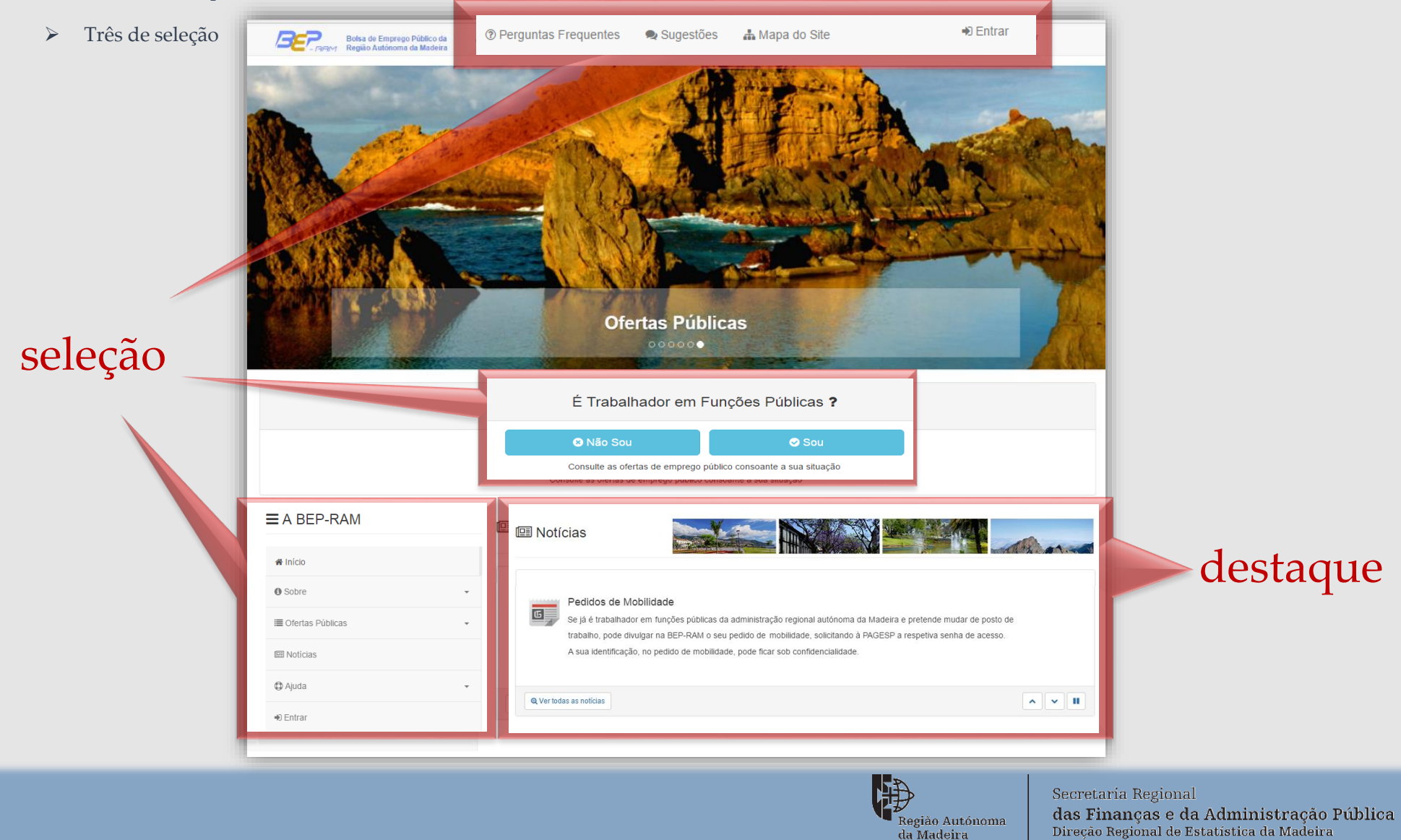

Região Autónoma da Madeira Governo Regional

Navegação 4Navegação

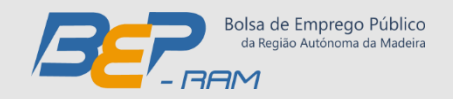

## **Zona de destaque**:

A zona de Destaque é um espaço direcionado unicamente para **Notícias/informação**

# **O que é a Zona Destaque**

Esta zona **Destaque** disponibiliza Notícias, sobre a Bolsa de Emprego Público.

É composta por duas áreas:

- 1. Título
- 2. Conteúdos

Este espaço altera-se quando ocorre algum tipo de interação nos **separadores seleção**.

➢ Alterando o **título** e **conteúdos**!

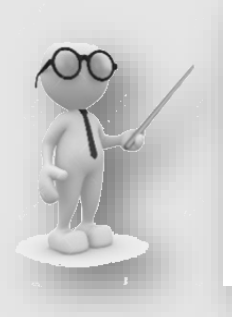

#### **Atenção**!

Todas as interações efetuadas nos **separadores seleção** são disponibilizadas na zona de destaque (permitindo consulta e leitura)

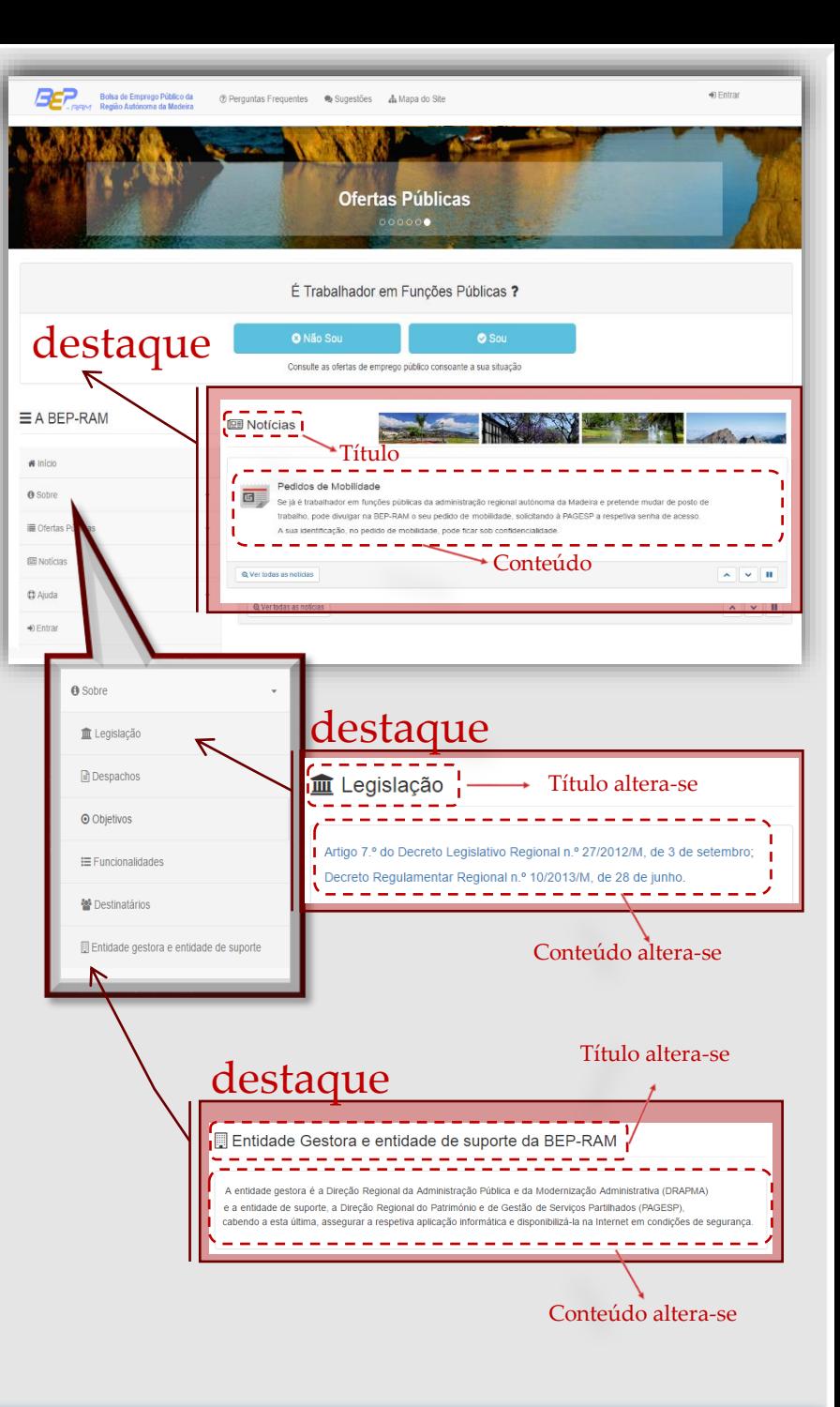

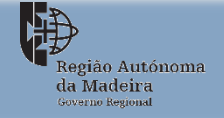

#### Secretaria Regional das Financas e da Administração Pública Direção Regional de Estatística da Madeira

5Zona Destaque Zona Destaque

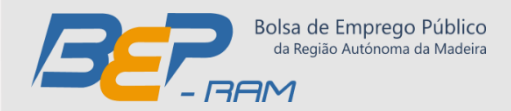

## **Barra de Seleção Superior**

Todas as interações efetuadas neste separador são disponibilizadas na **zona de destaque** (permitindo consulta e leitura)

## **O que encontra na Barra de Seleção Superior**

É-lhe disponibilizado quatro opções:

- ➢ Perguntas Frequentes são disponibilizadas às dúvidas mais comuns.
- ➢ Sugestões permite ao utilizador enviar sugestões através de email à equipa gestora.
- ➢ Mapa do Site é um atalho da seleção A BEP-RAM onde o utilizador tem acesso a todos os conteúdos existentes.

#### **Nota**: Este separador é um atalho ao separador **A BEP-RAM.**

➢ Entrar – permite o acesso à Área de Administração. Ao clicar ser-lhe-á disponibilizado um formulário de autenticação, onde deverá colocar as suas credencias: **NIF** e **Palavra-passe**.

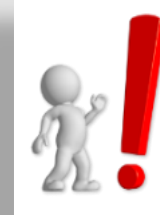

### **ATENÇÃO – deve utilizar ao aceder**

**NIF:** Número de identificação Fiscal do utilizador

**Password:** a mesma que é utilizada no **Portal do Funcionário Público RAM**

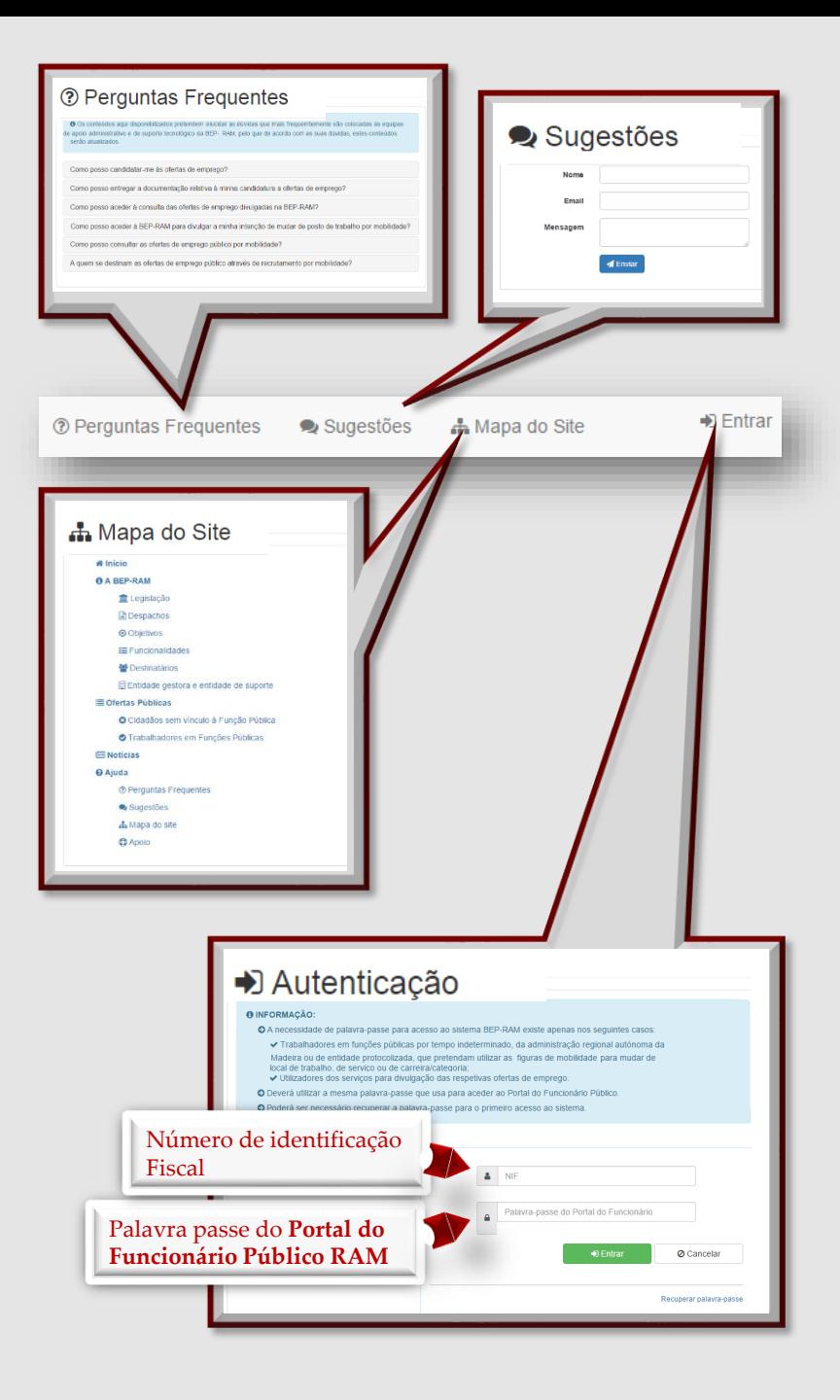

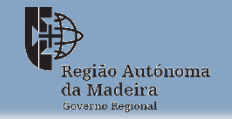

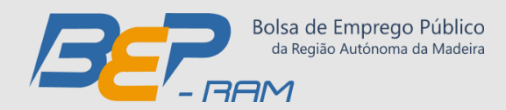

## **Barra de Seleção Central**

Todas as interações efetuadas neste separador são disponibilizadas na **zona de destaque** (permitindo consulta e leitura)

## **O que encontra na Barra de Seleção Superior**

É-lhe disponibilizado duas opções:

vínculo a Função Publica.

➢ Não sou – Disponibiliza às ofertas de emprego para cidadãos sem

Estes cidadãos, que pretendam se candidatar a uma oferta pública deverão:

- Visualizar a Oferta pretendida.
- Dirigir-se pessoalmente ao Organismo de referência e proceder a sua candidatura manualmente.

➢ Sou – Disponibiliza às ofertas de emprego para trabalhadores em Funções Públicas.

**Nota**: Este separador é um atalho à opção Ofertas Públicas existente no separador a **BEP-RAM**.

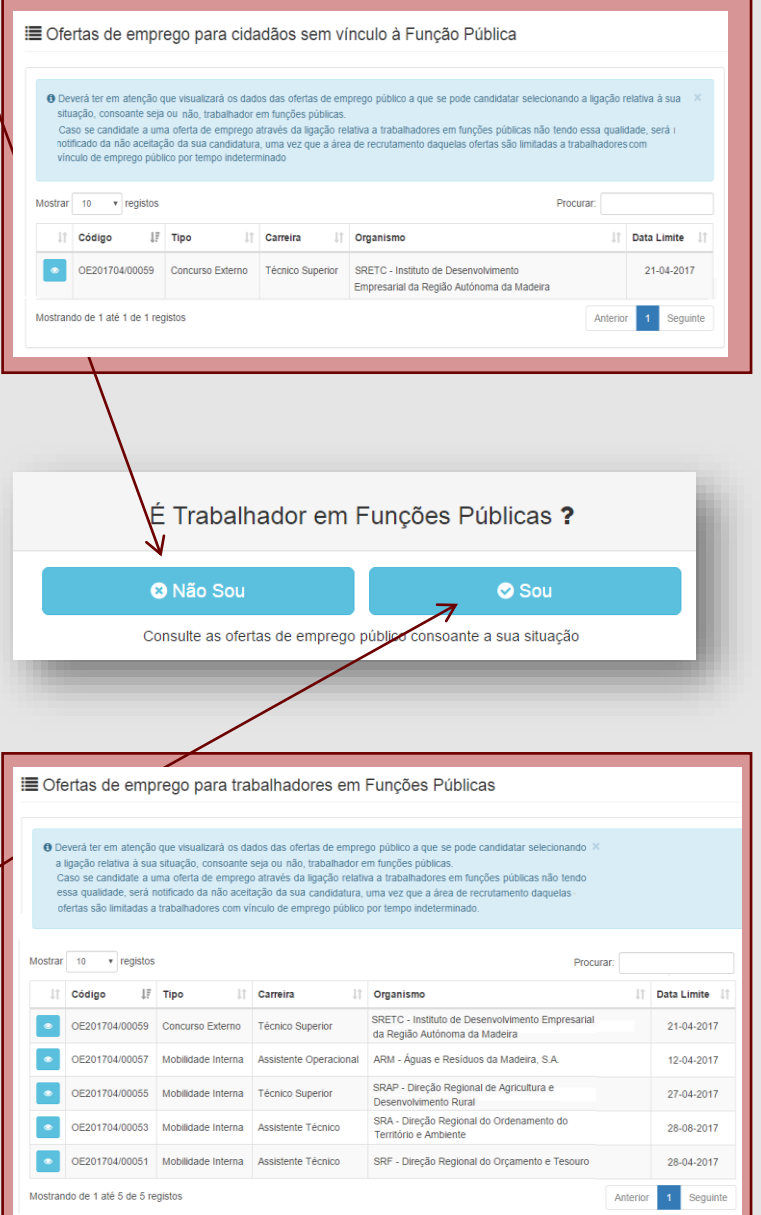

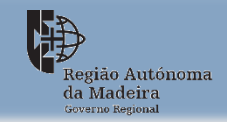

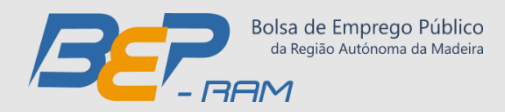

# **Barra de Seleção Geral , A BEP -RAM**

Todas as interações efetuadas neste separador são disponibilizadas na **zona de destaque** (permitindo consulta e leitura)

## **O que encontra na Barra de Seleção Geral – A BEP -RAM**

Encontra diversos temas devidamente identificados, ao clicar disponibiliza :

- > Início o utilizador retorna à página inicial do Portal.
- ➢ **Sobre** este separador disponibiliza diversos itens ;
	- <u>Legislação</u> disponibiliza legislação em vigor.
	- <u>Despachos</u> disponibiliza os despachos publicados no Joram.
	- <u>Objetivos</u> Informa os principais objetivos do Portal.
	- <u>Funcionalidades</u> Informa e divulga às necessidades de recrutamento de pessoal dos Serviços e Organismos da Administração Publica .
	- Destinatários Informa quer aos cidadãos como trabalhadores da administração regional Autónoma da Madeira às ofertas de emprego existentes .
	- <u>Entidade Gestora e Entidade de Suporte –</u> Informa os organismos Regionais responsáveis e de apoio à BEP -RAM .

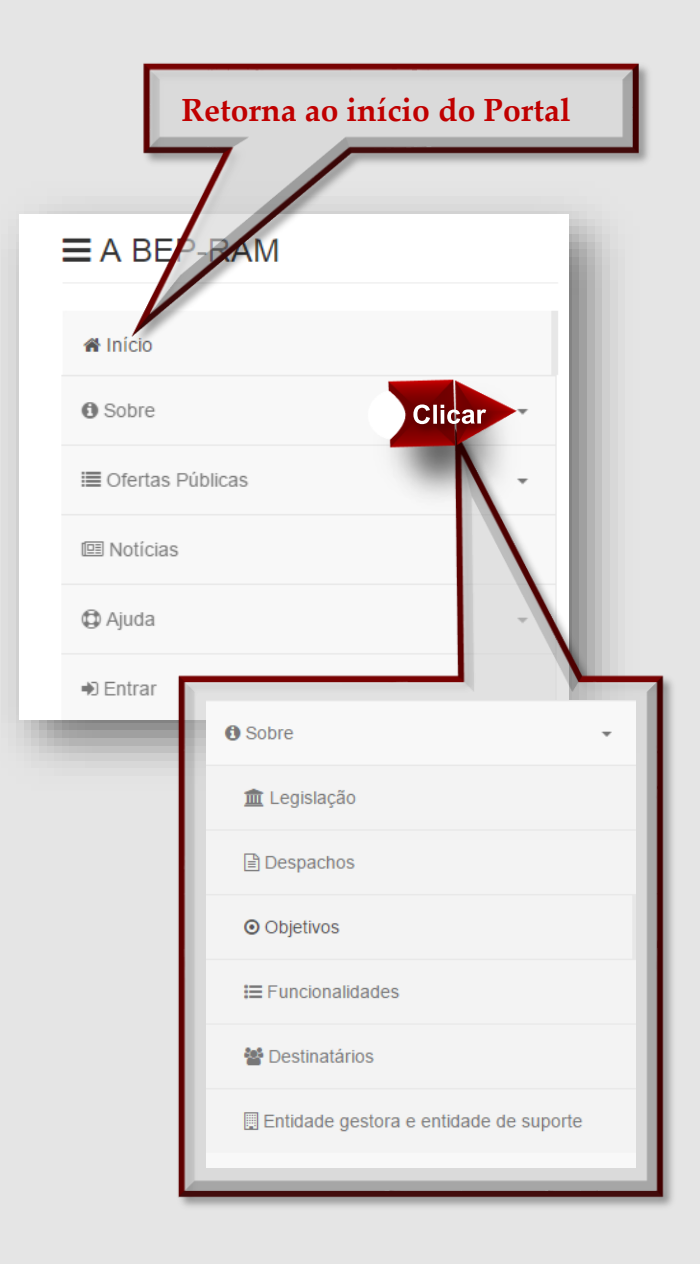

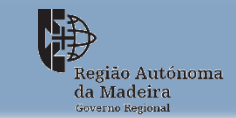

#### Secretaria Regional das Financas e da Administração Pública Direção Regional de Estatística da Madeira

 $\overline{\mathbb{Q}}$ 

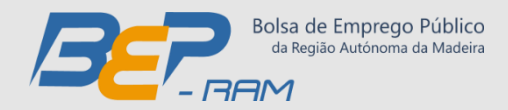

# **Barra de seleção geral – A BEP-RAM**

Todas as interações efetuadas neste separador são disponibilizadas na **zona de destaque** (permitindo consulta e leitura)

### Continuação:

Encontra diversos temas os quais estão devidamente identificados, ao clicar disponibiliza:

- ➢ **Ofertas Públicas** este separador disponibiliza dois itens.
	- Cidadão sem vinculo à Função Pública disponibiliza às ofertas de emprego direcionados a cidadãos sem vinculo à Função Pública.
	- Trabalhadores em Funções Públicas disponibiliza às ofertas de emprego direcionados para trabalhadores em Funções Publicas.
- ➢ **Notícias -** este separador disponibiliza às notícias da **BEP\_RAM**:
- ➢ **Ajuda -** este separador disponibiliza diversos itens:
	- Perguntas Frequentes são disponibilizados dúvidas mais comuns.
	- Sugestões permite ao utilizador enviar sugestões através de email a Plataforma.
	- Mapa do Site é um atalho da seleção A BEP-RAM onde o utilizador tem acesso a diversos temas devidamente identificados.
	- Apoio Disponibiliza os contatos ao apoio administrativo e Apoio Tecnológico.

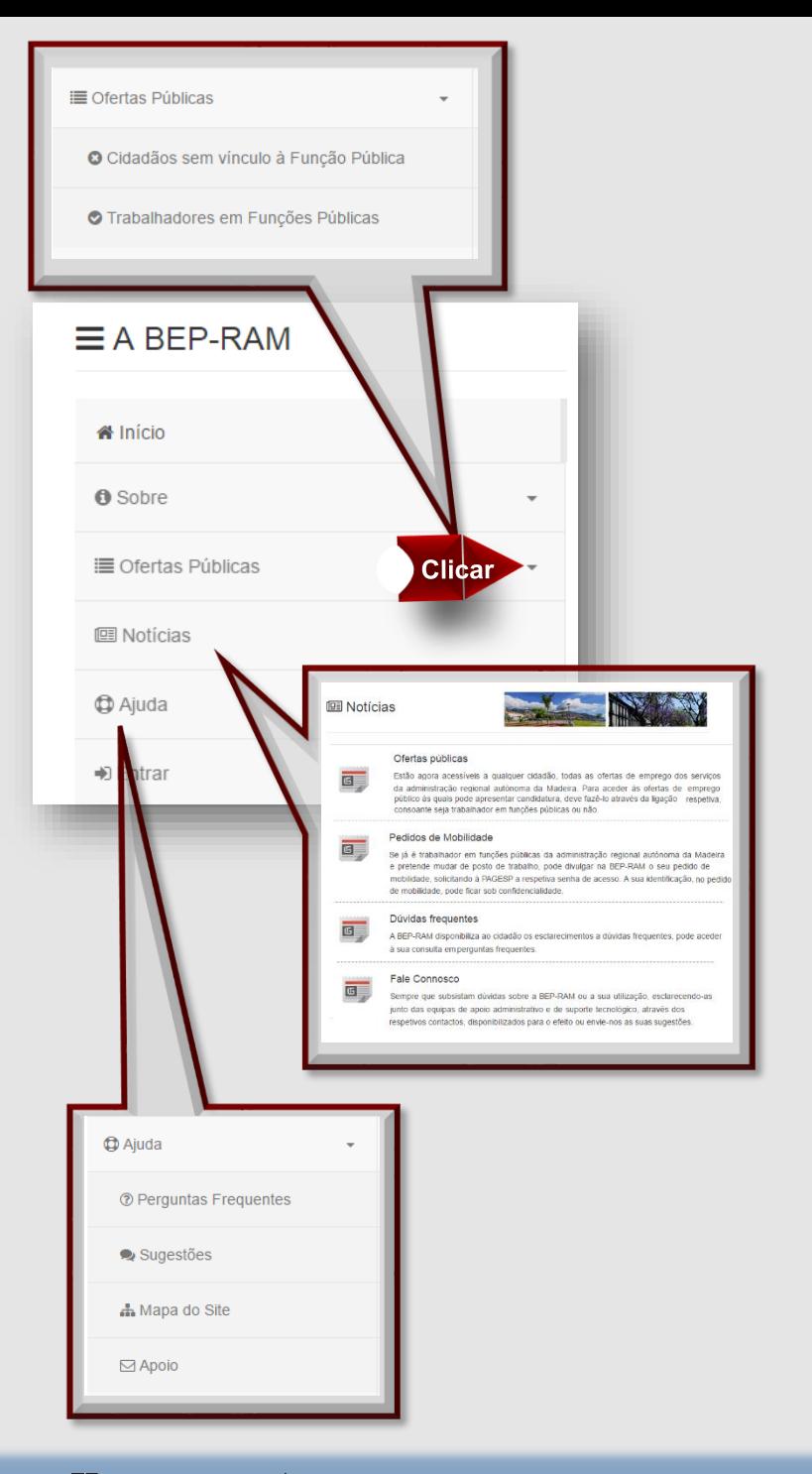

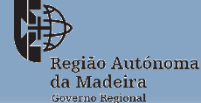

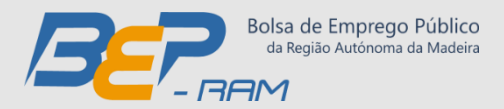

**ENTRAR –** pode aceder através da barra de seleção superior ou geral

#### **O que encontra no Entrar**

- **Entrar** permite o acesso à Área de Administração. Ao clicar ser-lhe-á disponibilizado um formulário de autenticação, onde deverá colocar as suas credencias: **NIF** e **Palavra-passe**
	- **EXEL:** Número de identificação Fiscal do utilizador
	- Palavra Passe do Portal do Funcionário: A mesma que é utilizada no **Portal do Funcionário Público RAM**

#### **Existem três tipos de Perfil:**

- **DRAP –** Administrador (responsável máximo da aplicação).
- **Administrativo –** Gestor (responsável pelos conteúdos de cada Serviço).
- **Utilizador –** Funcionário Público (gestor dos seus pedidos de mobilidade).

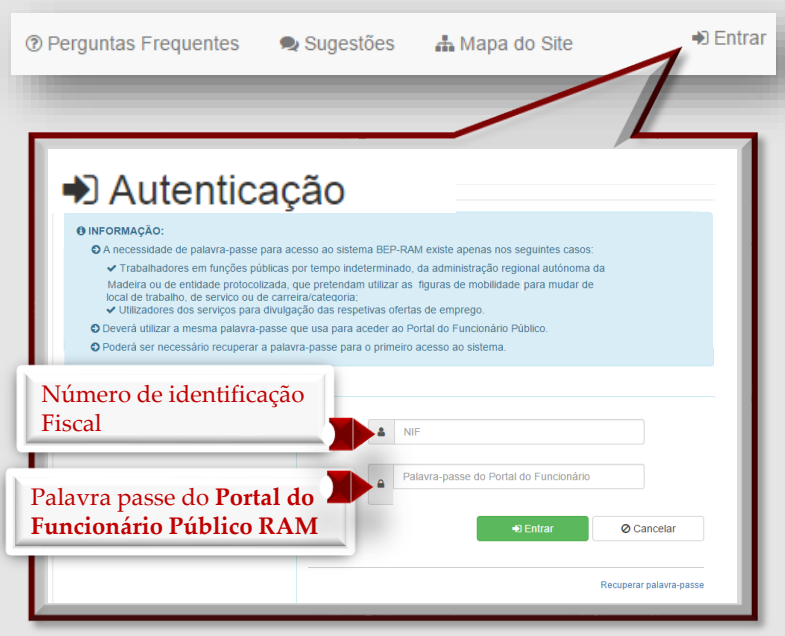

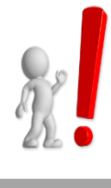

### **ATENÇÃO – deve utilizar ao aceder**

**NIF** - Número de identificação Fiscal do utilizador

**Password** – Palavra passe do **Portal do Funcionário Público RAM**

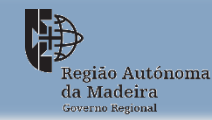